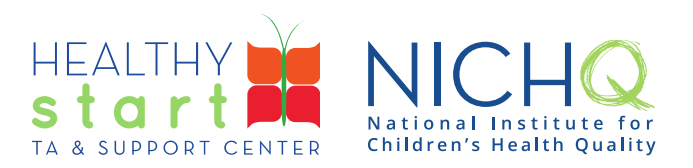

## **Accessing Courses on the Healthy Start Hub**

For a better user experience, all TASC offered self-paced courses are now available through our new Healthy Start Hub! Below are instructions on how you can access these offerings.

## **Register/Login to the HS Hub**

Login to the Hub using this link: **<https://hub.healthystart-tasc.org/>**

If you don't have an account yet, you can click on "Create an Account" and follow the instructions. Here are brief instructions on creating your account: **[How to Register for Your New Healthy Start Hub](https://hsepicdev.wpenginepowered.com/wp-content/uploads/2024/04/How-to-Register-for-Your-New-Healthy-Start-Hub-Account-1.pdf)  [Account!](https://hsepicdev.wpenginepowered.com/wp-content/uploads/2024/04/How-to-Register-for-Your-New-Healthy-Start-Hub-Account-1.pdf)**

## **Navigate to Courses**

Now that you are logged into the Hub, you are able to navigate to the courses section of the platform. You do this by using the left menu, as pictured below:

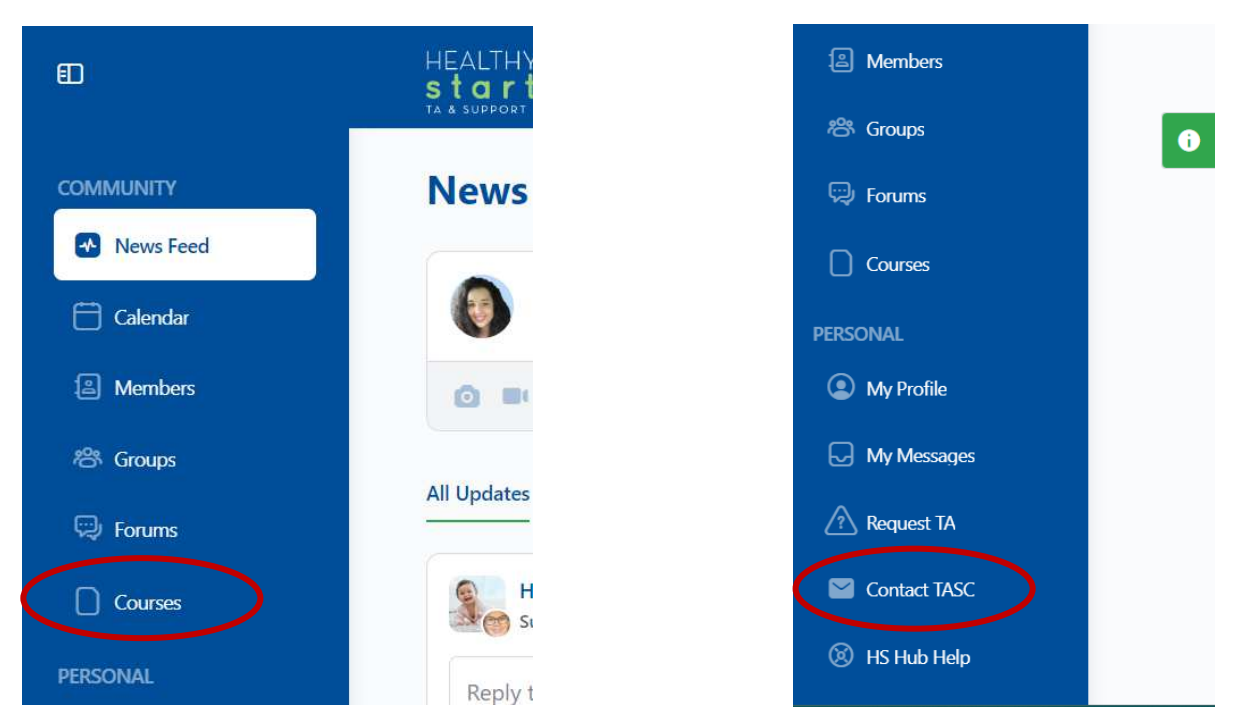

Once you have clicked on "Courses" you will see a selection of available courses that you can complete. For questions about specific courses, use the "Contact TASC" link found on the same left blue menu (pictured above). Our TASC Team will follow up with you as soon as possible!

For more information on use of the Healthy Start Hub, take a look at our **[Healthy Start Hub Guide](https://hsepicdev.wpenginepowered.com/wp-content/uploads/2024/03/Healthy-Start-Hub-User-Guide.pdf)**.

308 Congress Street, 5th Floor Boston, Massachusetts 02210

www.healthystartepic.org www.nichq.org

healthystart@nichq.org info@nichq.org